#### **Universidad Alberto Hurtado** Coordinación SIGA-DARA Instructivo Estudiantes

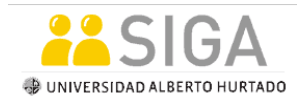

# 1. **Ingreso a SIGA**

Para acceder al Sistema de Gestión Académica (SIGA) de la Universidad Alberto Hurtado, usted debe disponer de un computador con acceso a internet.

El sistema es compatible con los navegadores Internet Explorer, Mozilla, Google Chrome.

En su navegador, ingrese la siguiente URL: **siga2.uahurtado.cl**, tal como se muestra a continuación (sin http ni www):

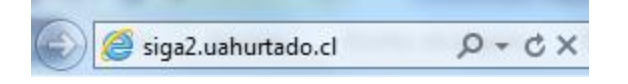

A continuación se desplegará la siguiente pantalla:

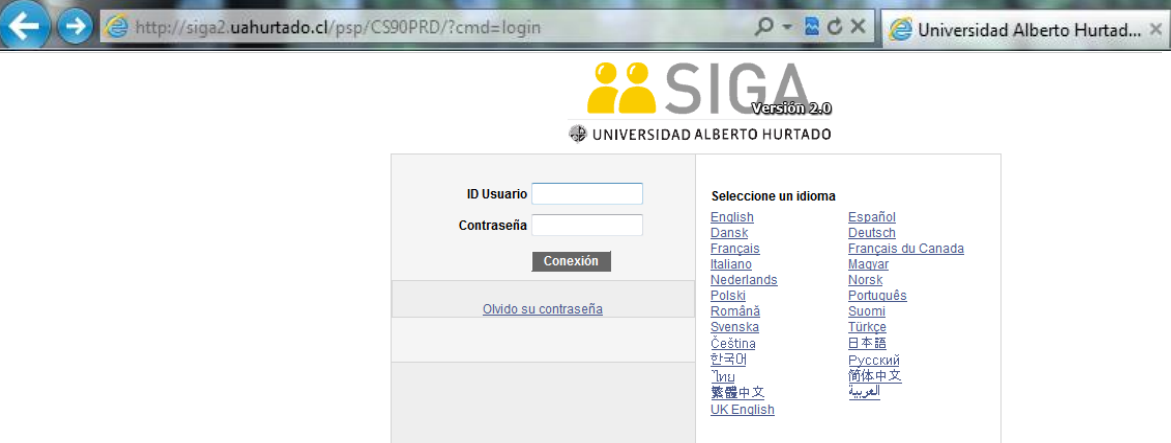

Jracle y/o sus filiales. Todos los derechos reservados. Oracle y Java son marcas comerciales registradas de Oracle y/o sus filiales. Todos los demás nombres<br>s utilizan con licencia y son marcas comerciales o marcas comerci

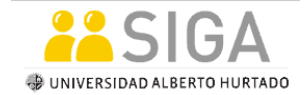

Coordinación SIGA-DARA Instructivo Estudiantes

**NOTA:** Para los usuarios de Internet Explorer, es posible que el navegador les entregue el siguiente mensaje de error: "*Browscap.properties file does not exist*", y en tal caso se debe hacer clic en el ícono que se muestra en la imagen.

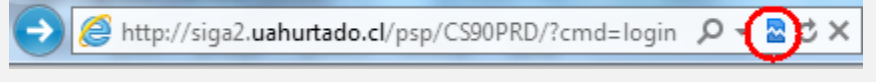

Ahora ingrese su ID Usuario y Contraseña, y luego haga clic en el botón **Conexión**.

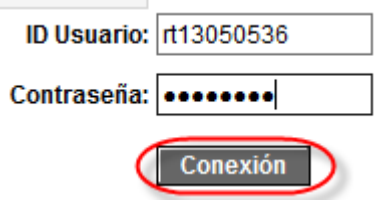

Si usted no cuenta con un Usuario y Contraseña, solicítelos, enviando un correo a [audio@uahurtado.cl](mailto:audio@uahurtado.cl) indicando su nombre y RUT.

# 2. **Revisar Calificaciones**

Una vez que ha ingresado a SIGA, desde el Menú Principal, Autoservicio, haga clic en **Centro de Alumnado**.

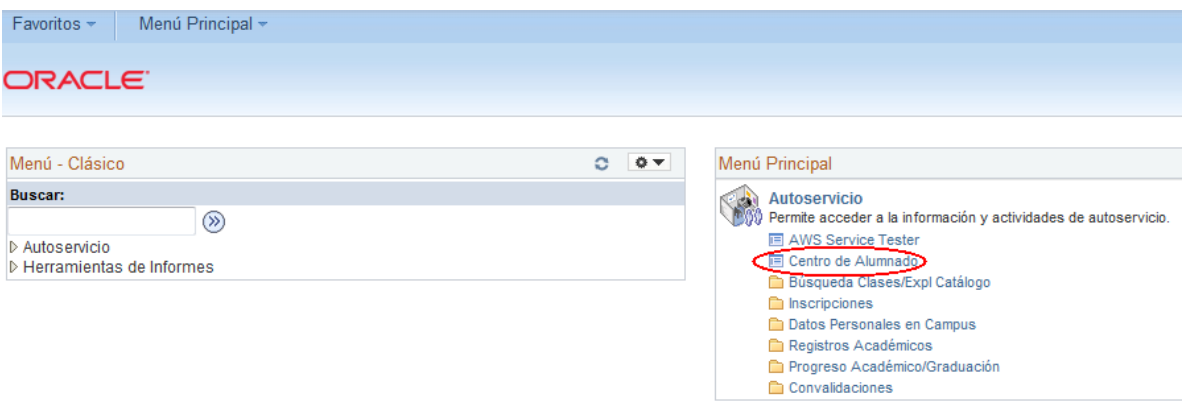

Se desplegará la siguiente pantalla:

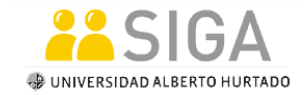

Coordinación SIGA-DARA Instructivo Estudiantes

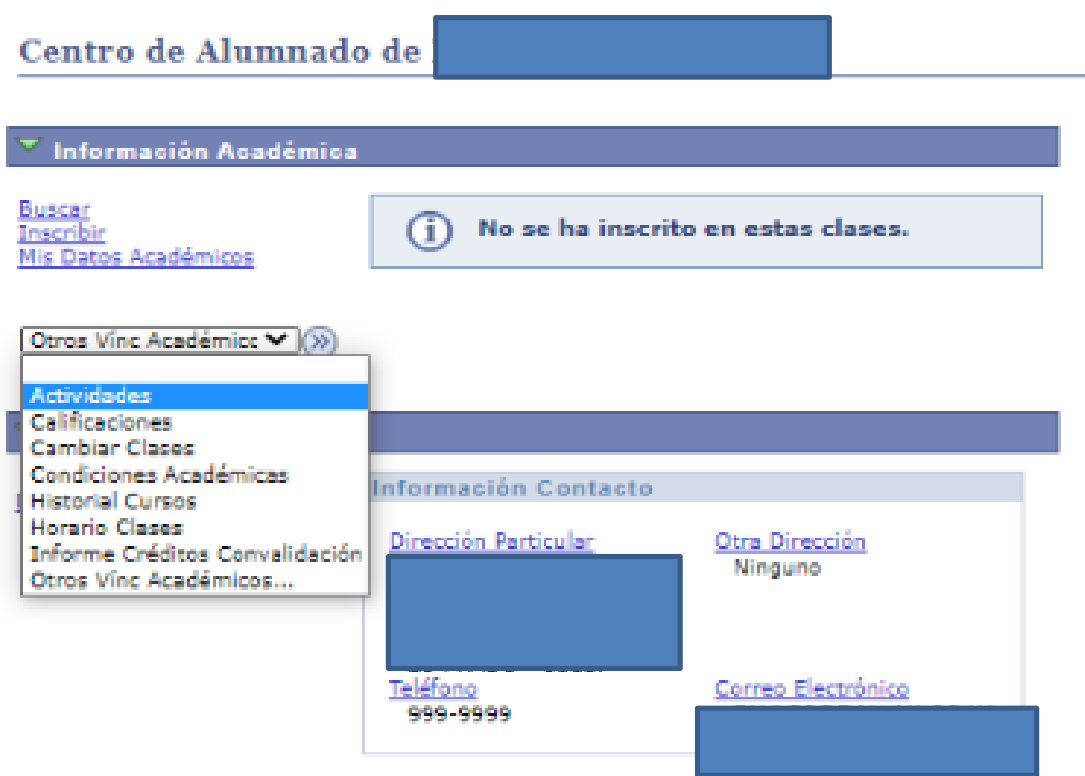

Para visualizar las Calificaciones Parciales y Finales ingresadas por cada Docente, debe hacer clic en el banner Otros Vinculo Académicos, **Calificaciones**.

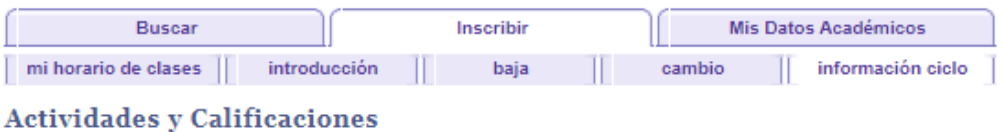

Actividades y Calificaciones

PRIMER SEMESTRE 2020 | PREGRADO | UNIVERSIDAD ALBERTO HURTADO

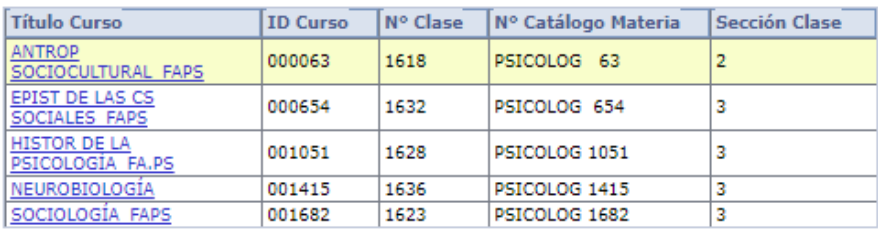

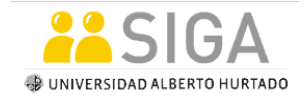

Coordinación SIGA-DARA Instructivo Estudiantes

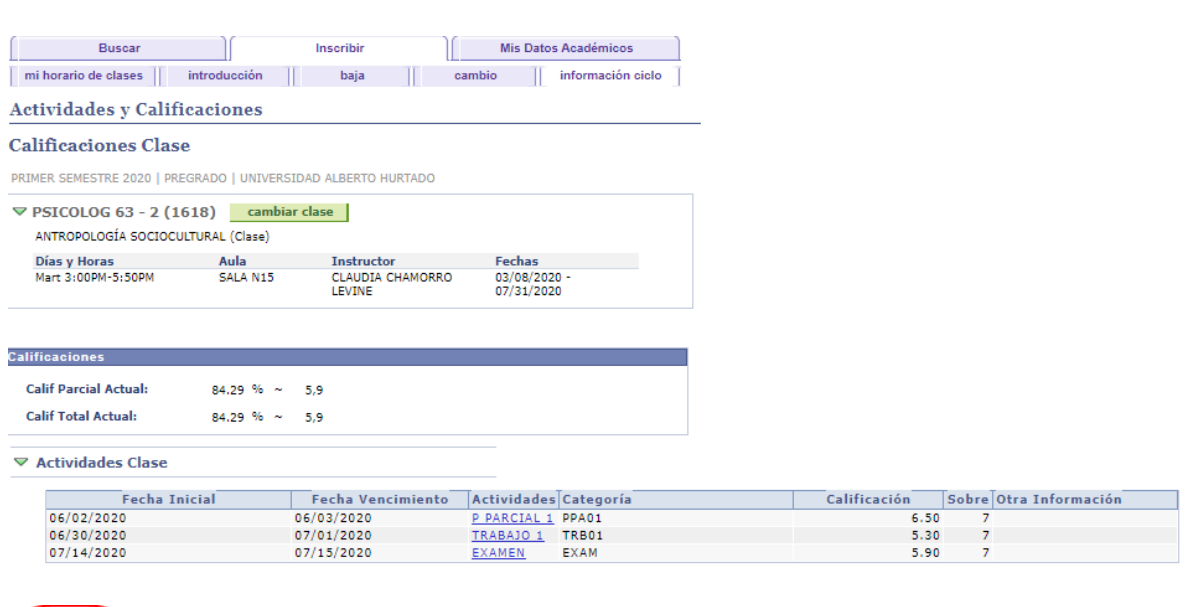

Para visualizar otra clase, haga clic en el botón **Cambiar clase**.

# 3. **Evaluación Docente**

Cancelar D

Al final de cada Ciclo Lectivo, usted deberá completar la evaluación docente de cada asignatura cursada, este procedimiento es obligatorio para todos los alumnos, y prerequisito para posteriormente poder inscribir cursos del ciclo lectivo siguiente.

Para ello, seleccione **Centro de Alumnado** desde el Menú Principal Autoservicio.

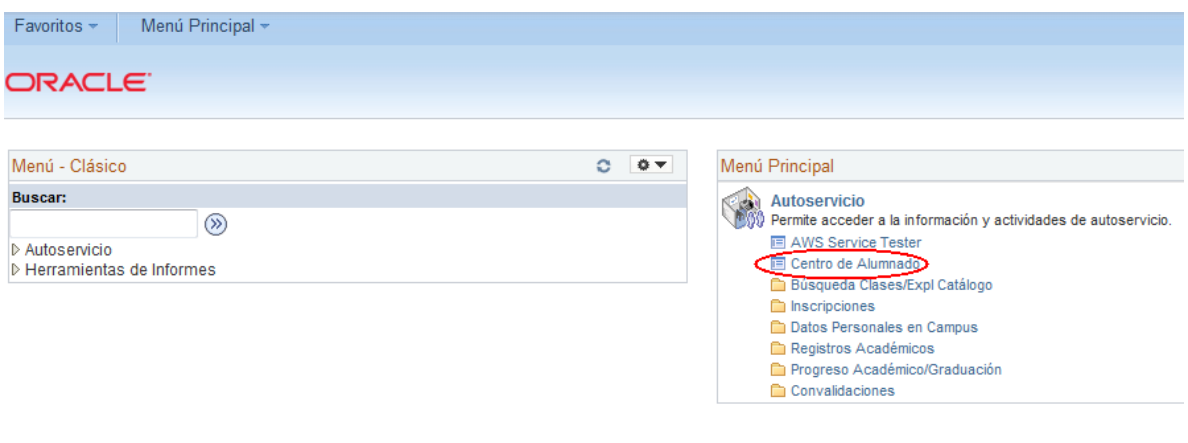

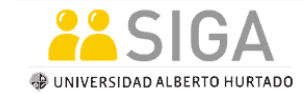

Coordinación SIGA-DARA Instructivo Estudiantes

Luego haga clic en **Inscribir**.

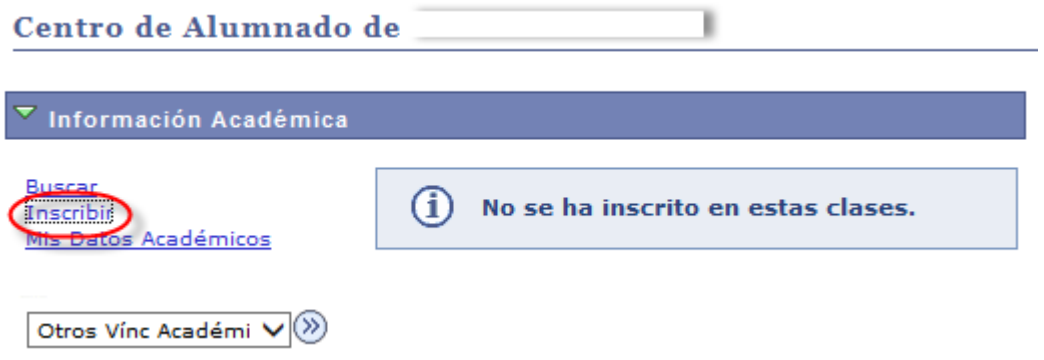

Se desplegará el siguiente mensaje:

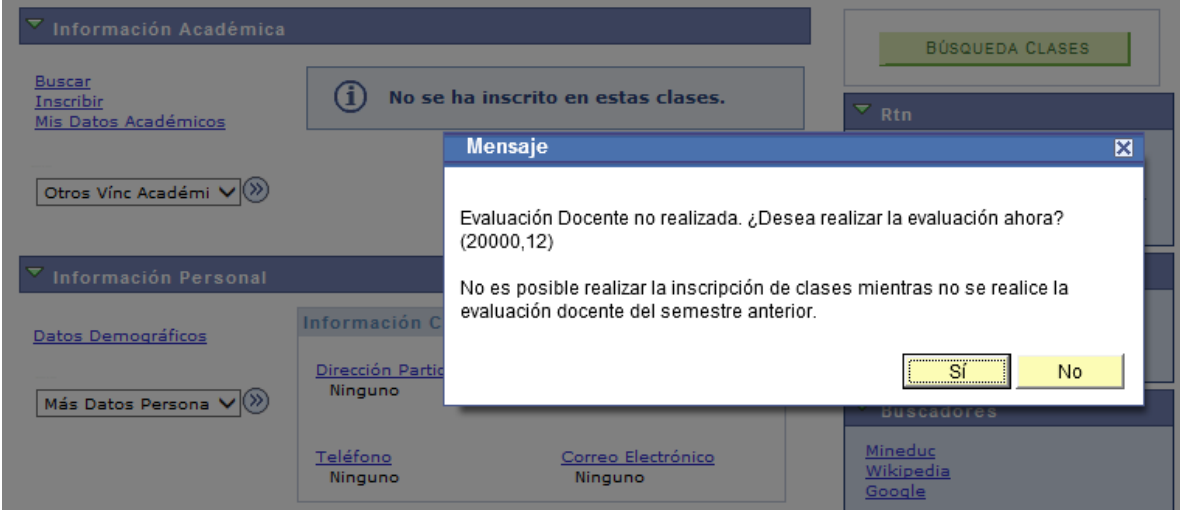

Al aceptar el mensaje, se desplegará la siguiente pantalla, donde deberá seleccionar la clase a evaluar.

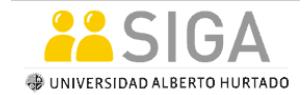

Coordinación SIGA-DARA Instructivo Estudiantes

# **Evaluación Docente**

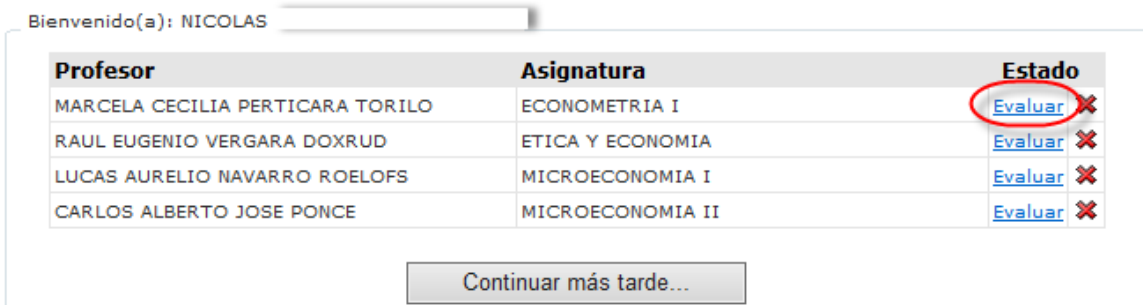

#### A continuación, complete el formulario de la Evaluación Docente.

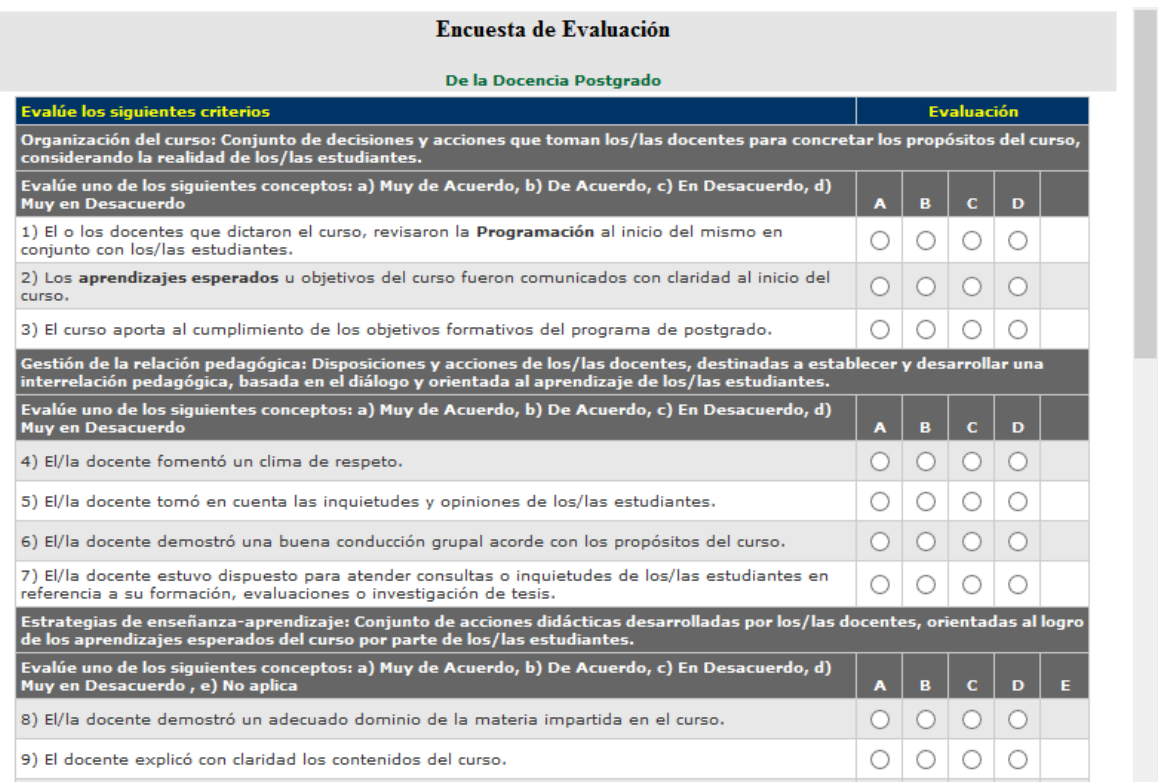

El mismo procedimiento se debe realizar hasta completar todas las evaluaciones.

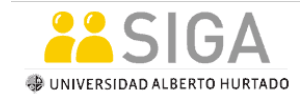

Coordinación SIGA-DARA Instructivo Estudiantes

# 4. **Inscribir Cursos**

Para realizar la inscripción de cursos usted debe ir:

Menú Principal Autoservicio, seleccione **Centro de Alumnado**.

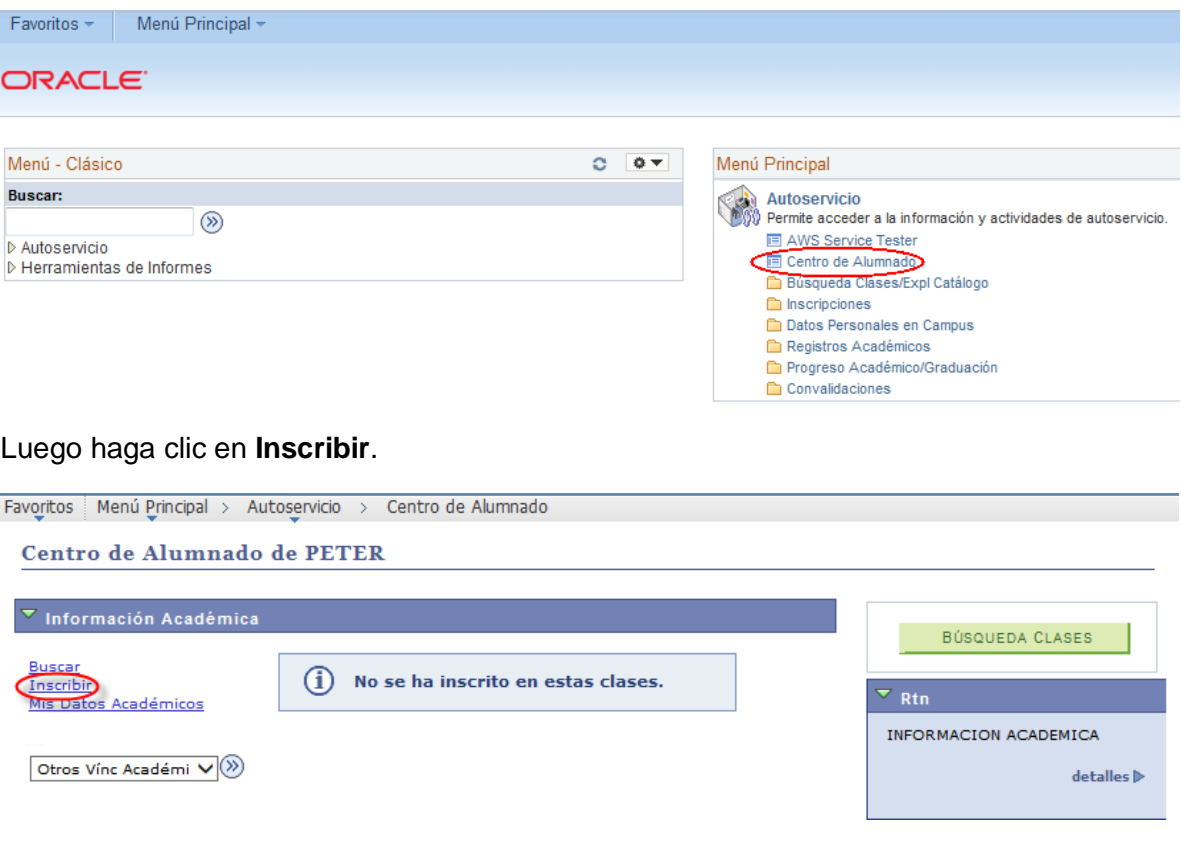

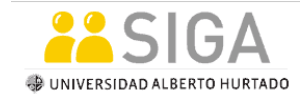

Coordinación SIGA-DARA Instructivo Estudiantes

A continuación, se desplegará la siguiente pantalla, donde debe seleccionar el **ciclo** que desea Inscribir sus clases, presionar el botón **Continuar**.

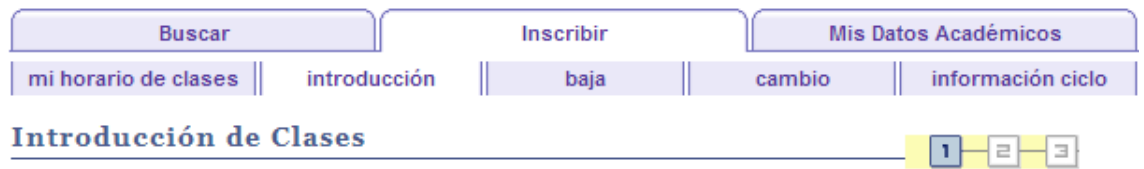

#### **Seleccionar Ciclo**

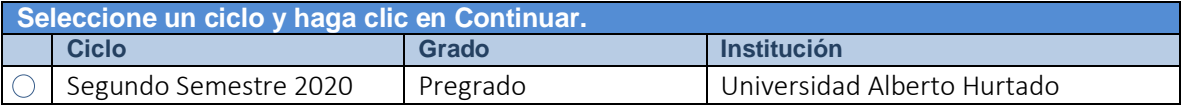

#### CONTINUAR

Se desplegará la siguiente pantalla, indicando la opción para Inscribir

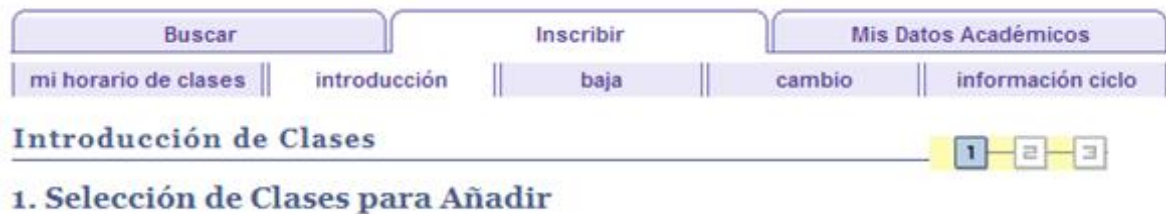

Para seleccionar clases de otro ciclo lectivo, seleccione el ciclo lectivo y haga clic en la opción de cambio. Una vez elegidas las clases, continúe con el paso 2 de 3.

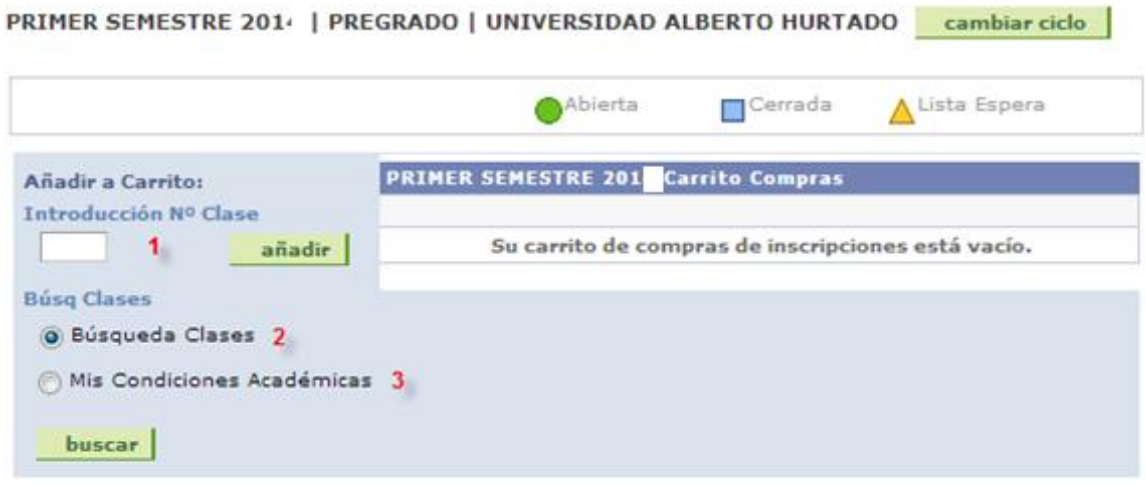

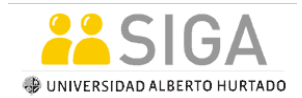

#### 4.1**El Estudiante conoce el N° de clase a inscribir.**

Si usted sabe el N° de la clase a inscribir, ingréselo y haga clic en el botón **Añadir**.

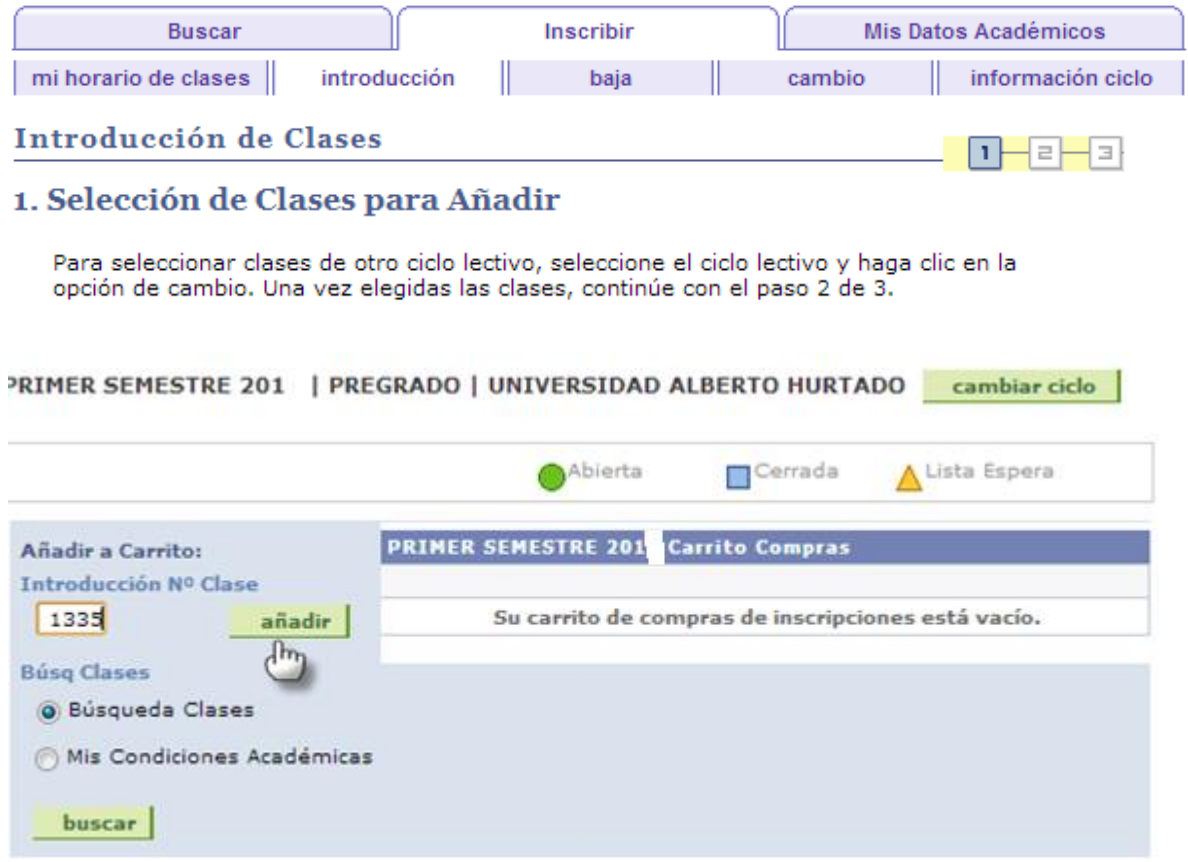

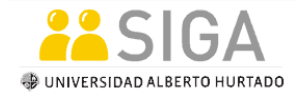

Coordinación SIGA-DARA Instructivo Estudiantes

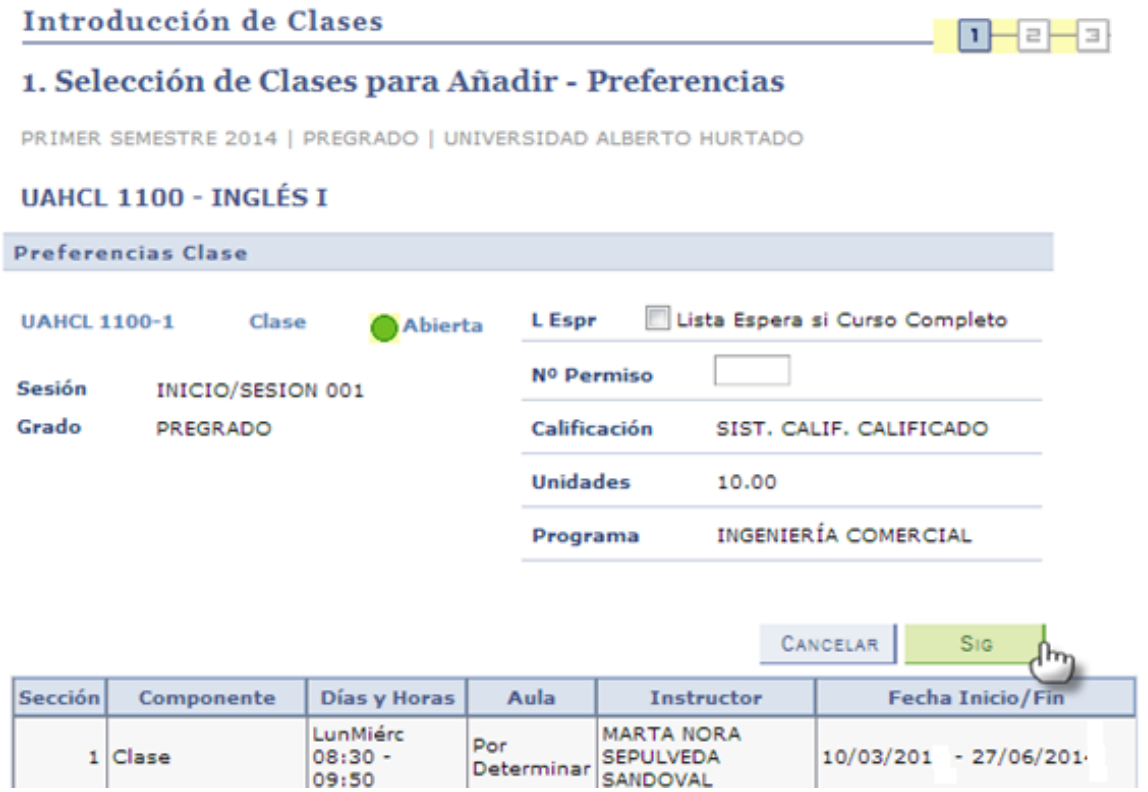

A continuación haga clic en el botón **SIGUIENTE**

Coordinación SIGA-DARA Instructivo Estudiantes

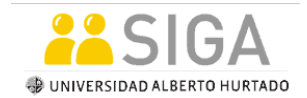

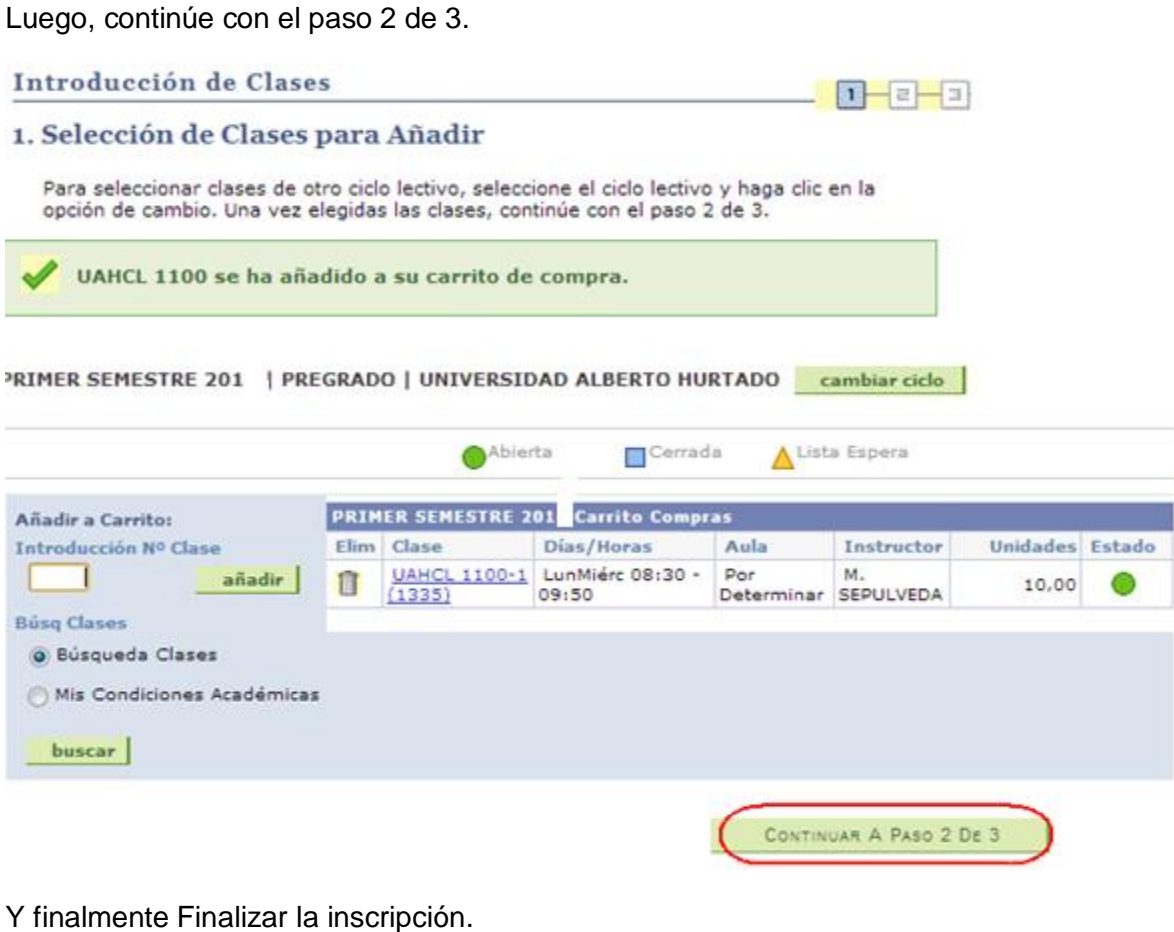

# 2. Confirmación de Clases

Haga clic en Finalizar Inscripción para que se procese su petición para las<br>clases indicadas a continuación. Si no desea añadir las clases, haga clic en Cancelar.

PRIMER SEMESTRE 201- | PREGRADO | UNIVERSIDAD ALBERTO HURTADO

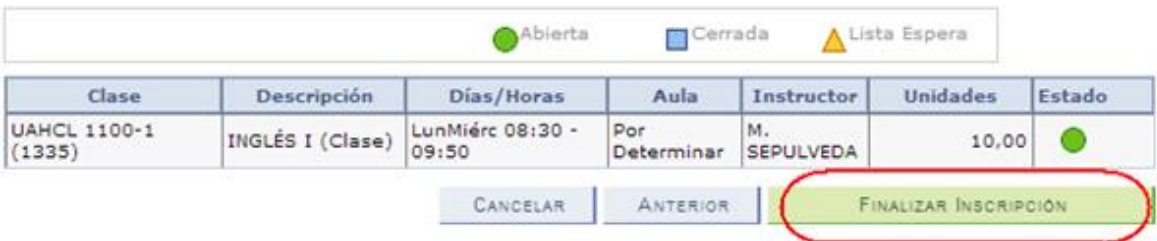

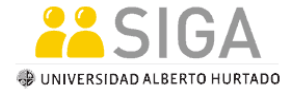

Coordinación SIGA-DARA Instructivo Estudiantes

Si la inscripción fue exitosa, el sistema le entregará el siguiente mensaje:

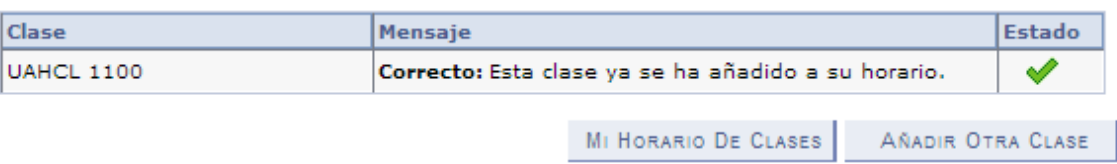